# 無料版 Office のインストール方法

## 上智大学 情報システム室

### 2024年5月

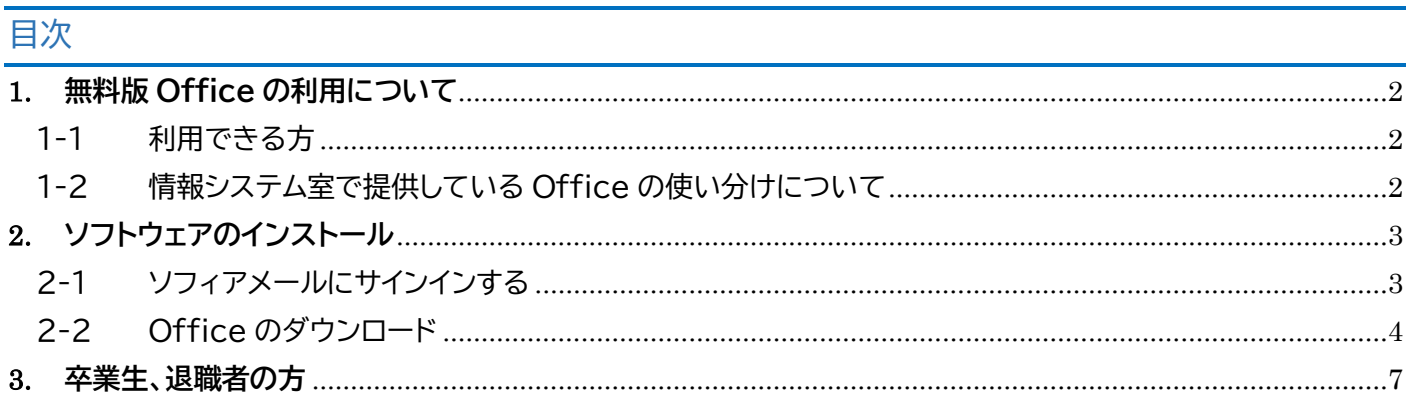

### <span id="page-1-0"></span>**1. 無料版 Office の利用について**

<span id="page-1-1"></span>1-1 利用できる方

上智大学(短期大学部を含む)および上智社会福祉専門学校に在籍する教職員および学生は、在籍期間中、マイクロソフ トから Office をダウンロードして無料で使用することができます。

- ➢ ソフィアメールのアカウントを持つ、上智大学/上智社会福祉専門学校の教職員および学生が対象です。
- ➢ 卒業、退学、退職(名誉教授を除く)と同時に使用できなくなります。
- ➢ 自宅の PC を含め、ひとり 5 台までインストールすることができます。
- <span id="page-1-2"></span>1-2 情報システム室で提供している Office の使い分けについて
	- 【個人 PC、自宅など学外で使用する場合】

無料版 Office を使用してください。

#### 【共有 PC、研究室などで使用する場合】 **※教職員のみ対象**

原則として無料版 Office ではなく、企業版 Office をインストールしてください。 (企業版 Office については 【教職員】Microsoft の OS および Office[\(企業版\)の提供について](https://ccweb.cc.sophia.ac.jp/userguide/service/sv-09/) を参照) 無料版 Office をインストールした場合、インストールを行った人のライセンスを 1 つ消費してしまうほか、その人 が離籍すると使用できなくなります。(再度認証が必要になります)

#### **あらかじめお持ちの PC に Office がインストールされているか確認してください。**

**既にインストールされている場合、本マニュアルの作業は不要となります。 個人アカウントで使用していただいても問題ありません。**

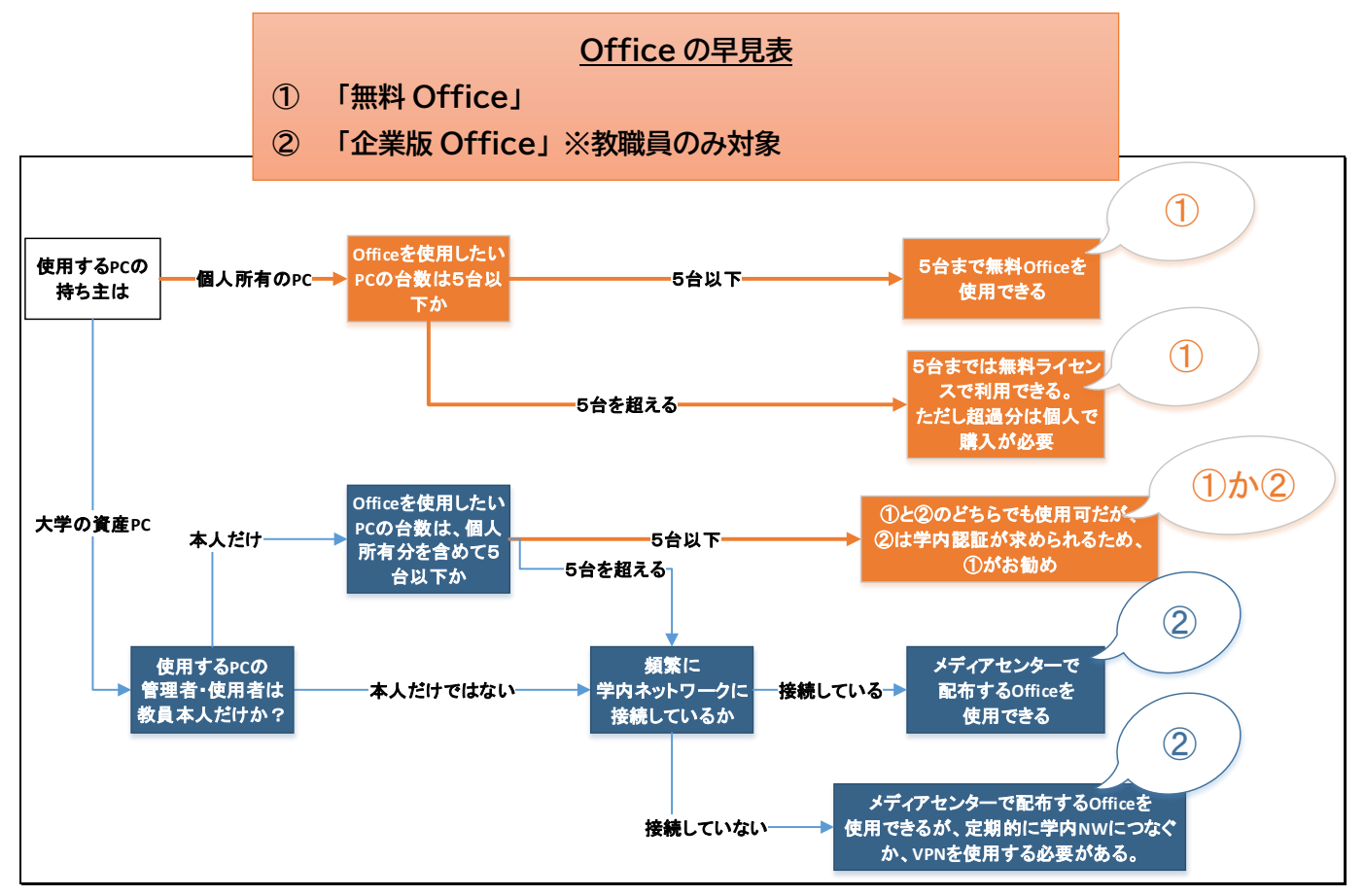

- <span id="page-2-1"></span><span id="page-2-0"></span>2-1 ソフィアメールにサインインする
	- (1) 情報システム室のWebサイトにアクセスし、教職員は [[Microsoft365](https://login.microsoftonline.com/login.srf?wa=wsignin1.0&wreply=https://sophiamail.sharepoint.com/sites/sophiaportal/&whr=sophiamail.sophia.ac.jp) 教職員ログイン]、学生は [[Microsoft365](http://outlook.office365.com/owa/eagle.sophia.ac.jp) 学生ログイン] をクリックします。または、下記のサインインURLにアクセスします。

教職員用URL: <https://outlook.office365.com/owa/sophiamail.sophia.ac.jp> 学生用URL: <https://outlook.office365.com/owa/eagle.sophia.ac.jp>

(2) サインイン画面が表示されたらユーザー名を入力して、【次へ】をクリックします。 (ソフィアメールアドレスではありません。)

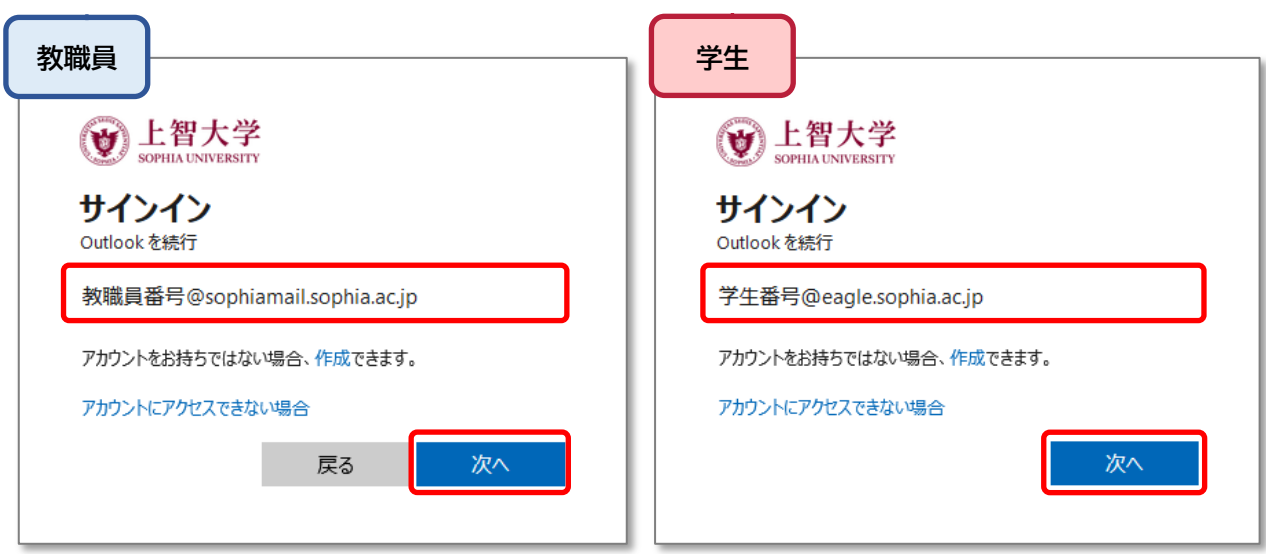

- ・**ユーザー名** 在籍中の教職員、名誉教授: 教職員番号@sophiamail.sophia.ac.jp - 在学生: 学生番号@eagle.sophia.ac.jp
- (3) パスワードを入力し、【サインイン】をクリックします。

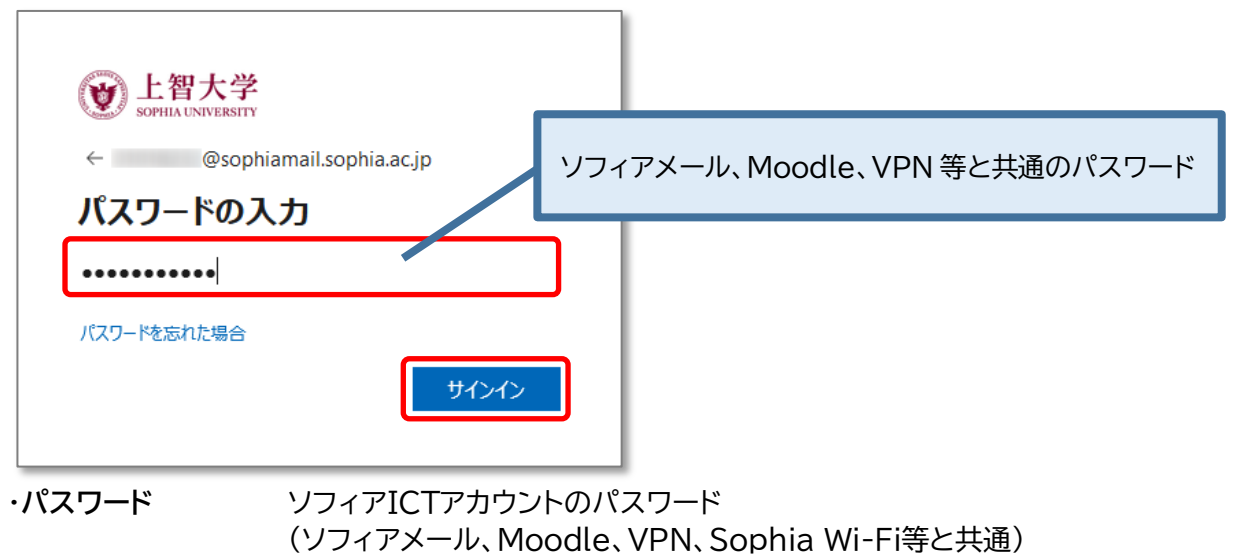

※ サインイン時に言語設定が表示されたら、言語-「日本語(日本)」、タイムゾーン-「大阪、札幌、東京」に設 定してください。

- <span id="page-3-0"></span>2-2 Office のダウンロード
	- (1) ソフィアメールにサインインしたら、画面左上の メニューボタンをクリックします。

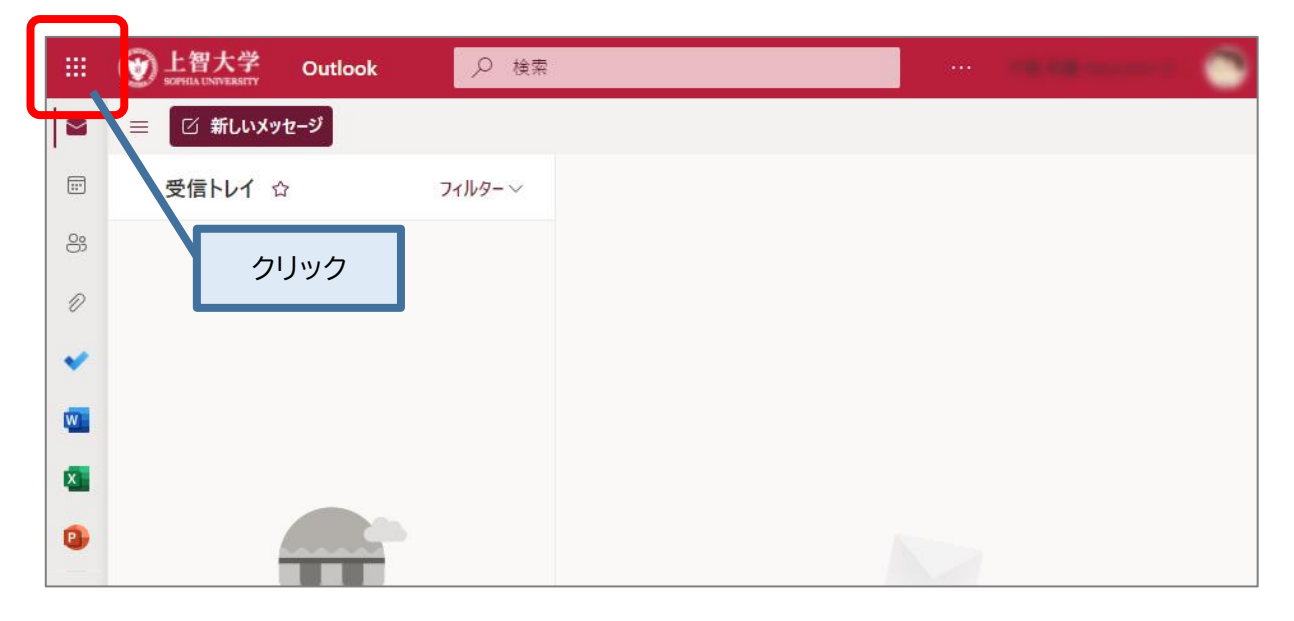

#### (2) 【Microsoft 365】をクリックします。

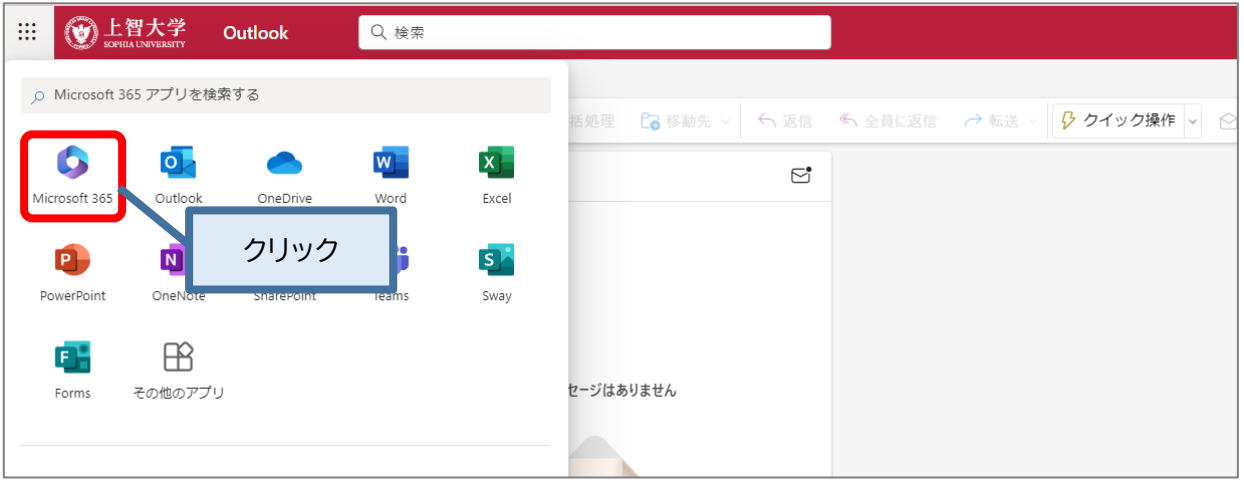

#### (3) 【インストールなど】をクリックし、開いたメニューから 【Microsoft 365 アプリをインストールする】をクリックします。

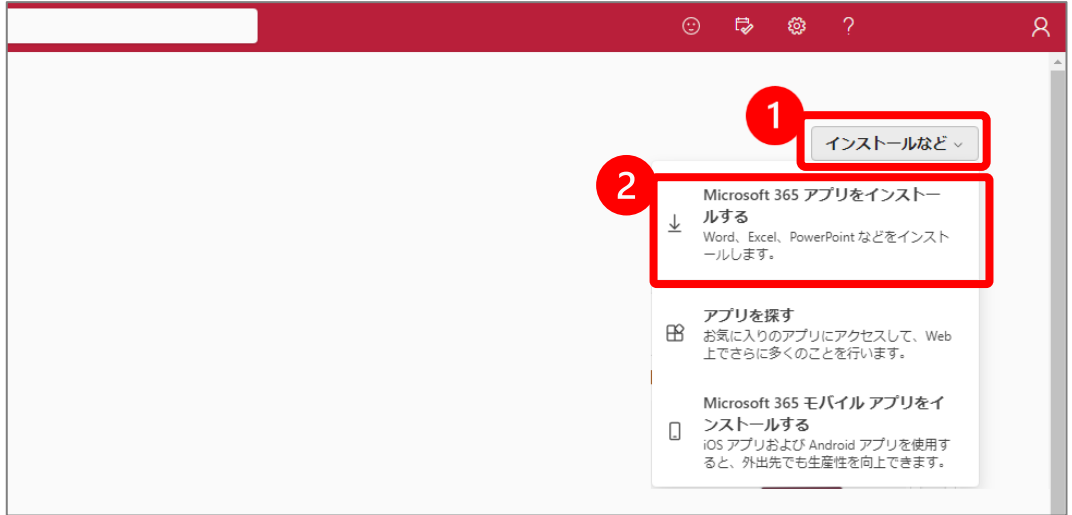

(4) 【Officeアプリとデバイス】の【Officeのインストール】をクリックします。

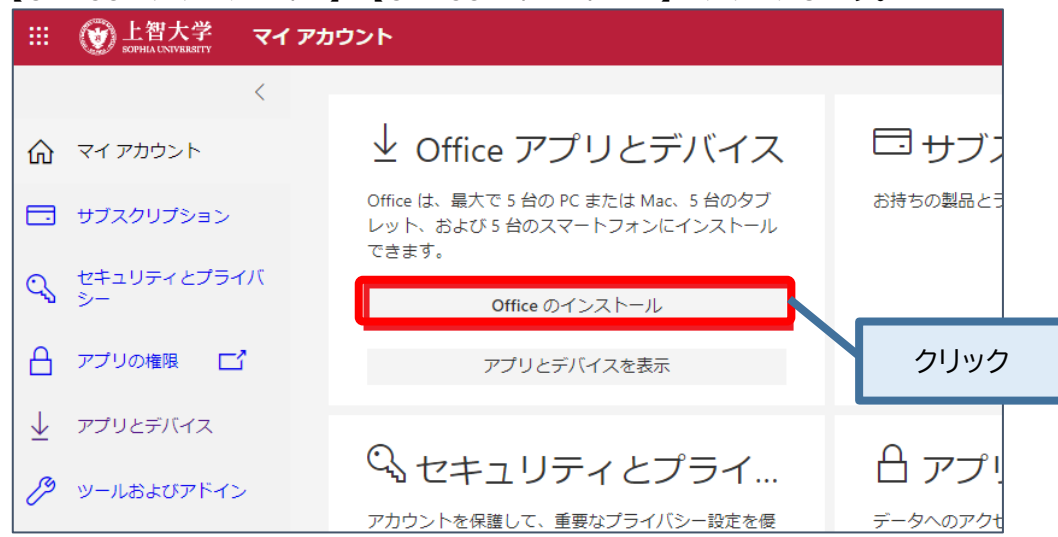

(5) 【OfficeSetup.exe】がダウンロードされます。

ファイルを実行し、表示されている手順に沿ってセットアップを完了させてください。 ※ネットワーク環境、PCの性能によっては時間がかかることがあります。

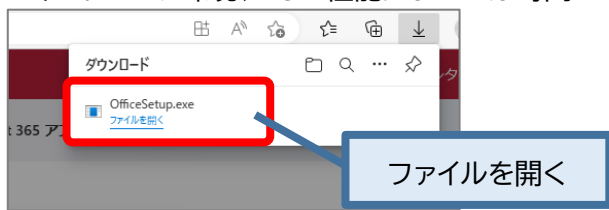

重要:上記作業は複数人で行わないでください。 (ダウンロードサイズが大きくなり、学内ネットワークに支障をきたす恐れがあります。) インストール中は、必ずインターネットに接続してください。

(6) Office アプリを起動するとライセンス認証画面が表示されるので

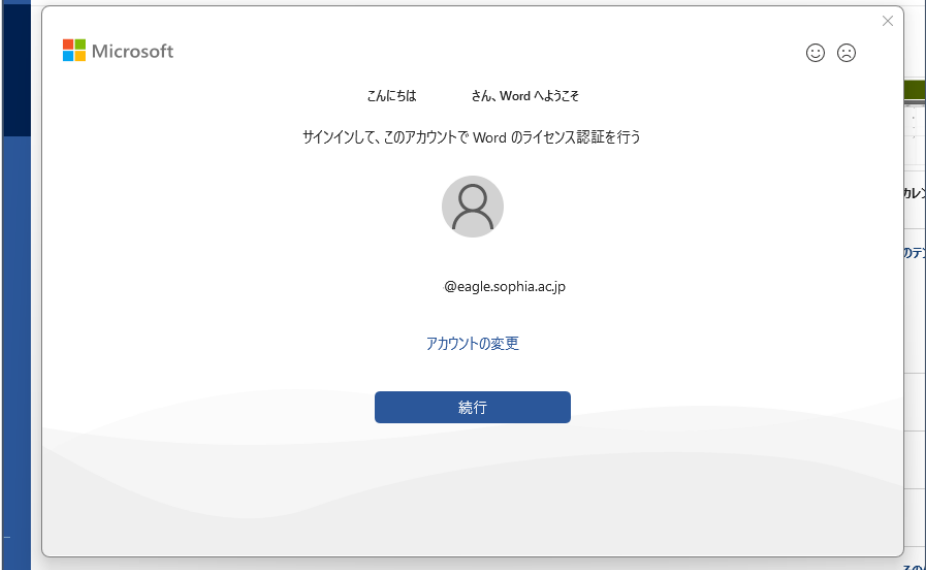

【続行】をクリックします。(画面は下記と異なる場合があります)

- (7) "ユーザー名"を入力し、【次へ】をクリックします。 ・教職員の場合: 教職員番号@sophiamail.sophia.ac.jp ・在学生の場合: 学生番号@eagle.sophia.ac.jp **Nicrosoft** Office ライセンス認証 メールアドレスではなくユーザー名を入力します メール、電話番号、または Skype アカウントがない場合 アカウントを 作成しましょう ©2024 Microsoft プライバシーに関する声明
- (8) ログイン画面が表示されたらソフィアICTアカウントのパスワードを入力し、【サインイン】をクリックします。

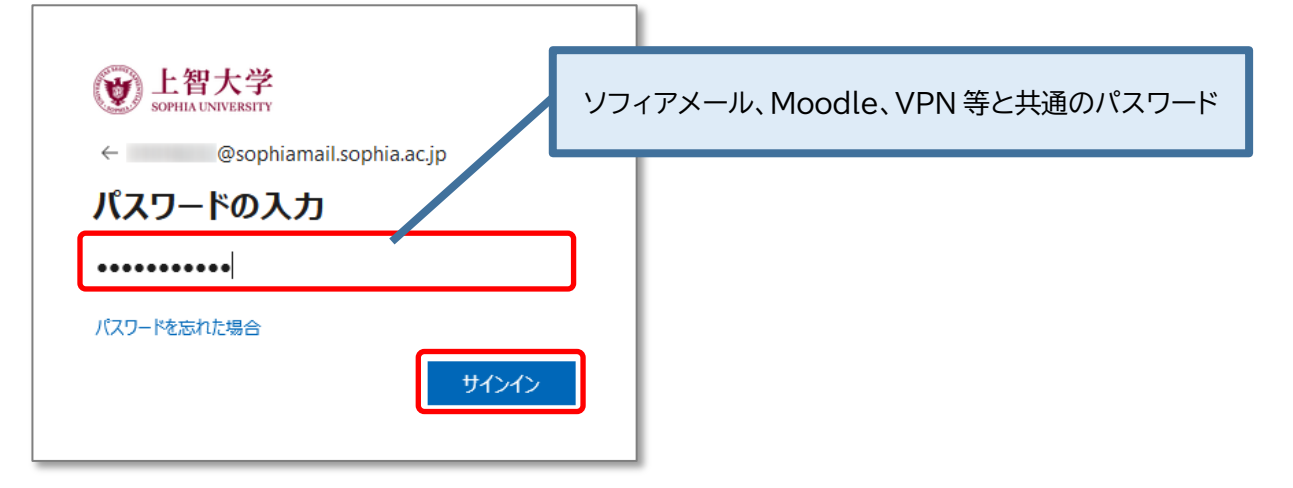

(9) 確認画面では【組織がデバイスを管理できるようにする】のチェックを外し、完了します。

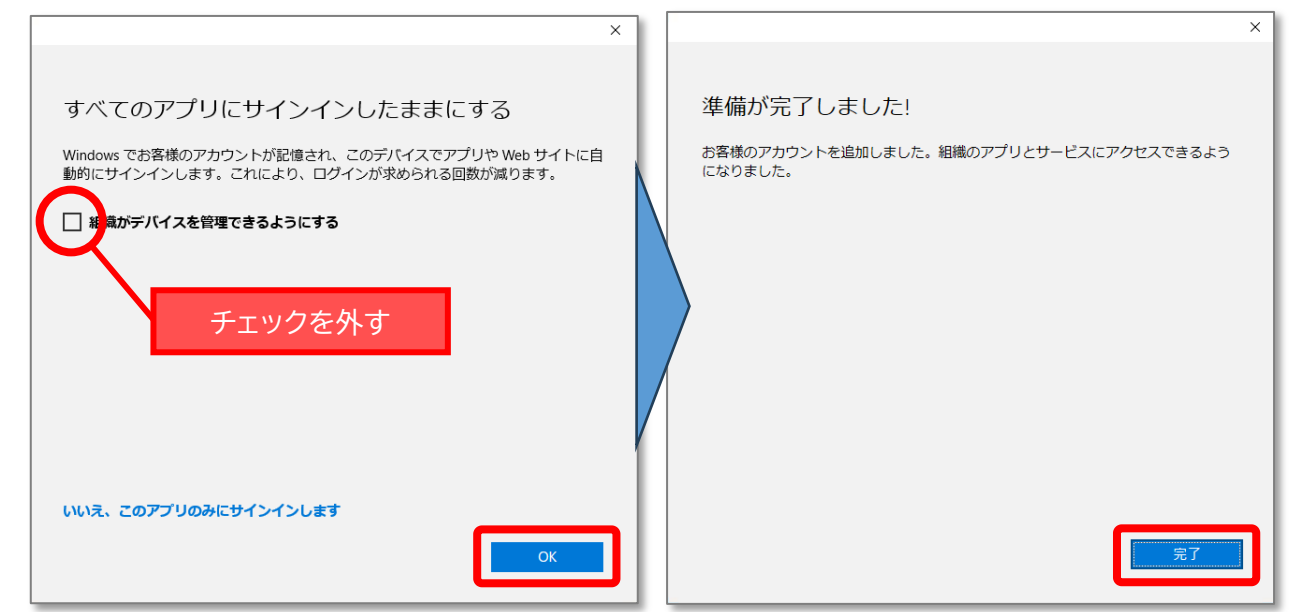

<span id="page-6-0"></span>卒業や退職に伴い Office は利用できなくなり、次のようなメッセージが表示されます。 引き続き Office を使いたい場合には、

- 個人的に Office を購入する
- Office365 のプランを契約する、等を検討してください。

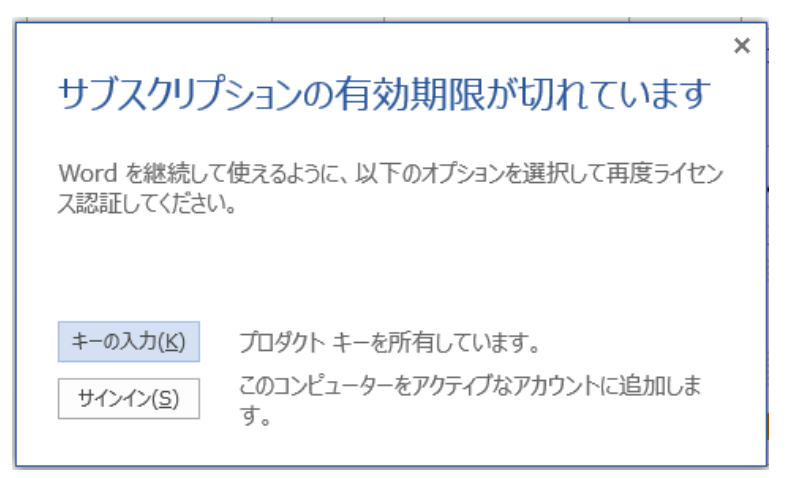